# **How to apply for NCAGE Code (NATO CAGE CODES)**

1- Go to:

[https://eportal.nspa.nato.int/AC135Public/scage/CageList.aspx.](https://eportal.nspa.nato.int/AC135Public/scage/CageList.aspx) You have to use Internet Explorer (does not work properly on Google Chrome)

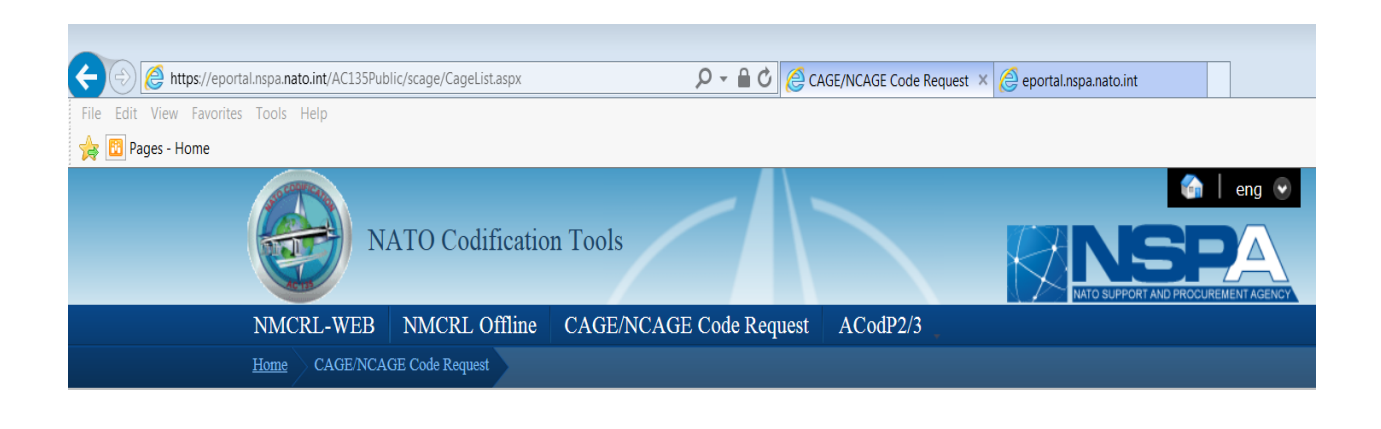

#### 2- Check to see if a NCAGE Code is already assigned for the company.

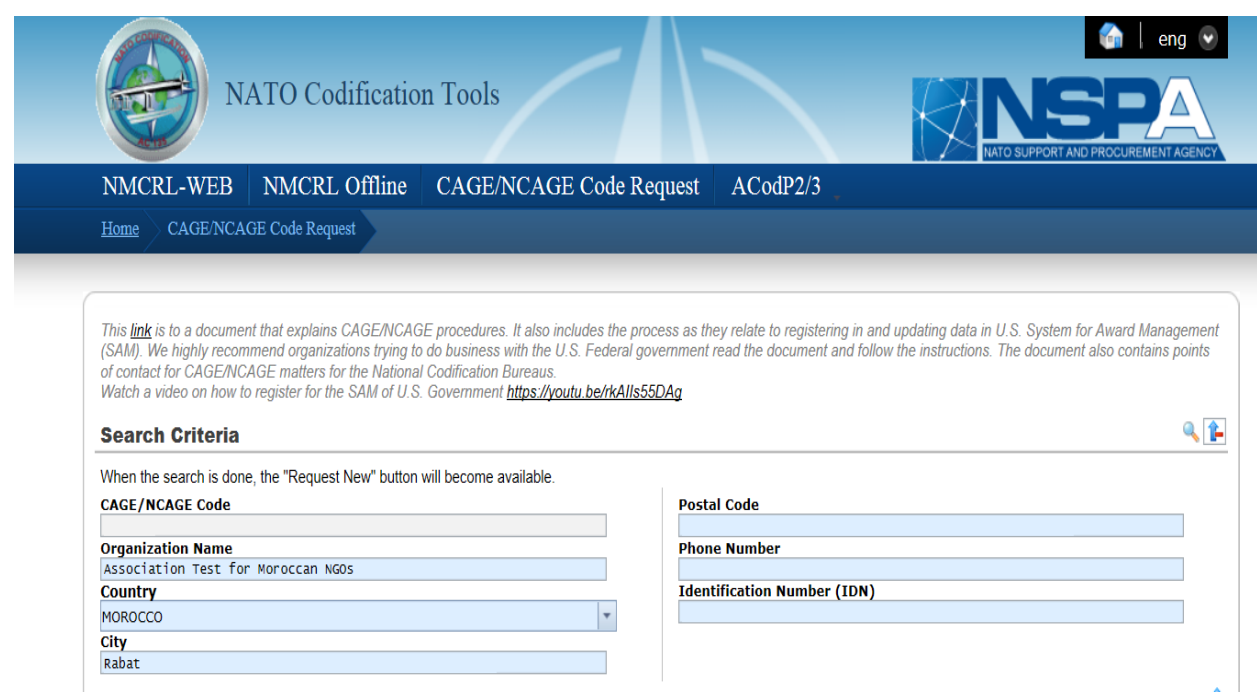

- 3- If the search does not result in a match to an existing NCAGE code:
	- a. Click [Request New] button in the bottom right hand corner of the screen.

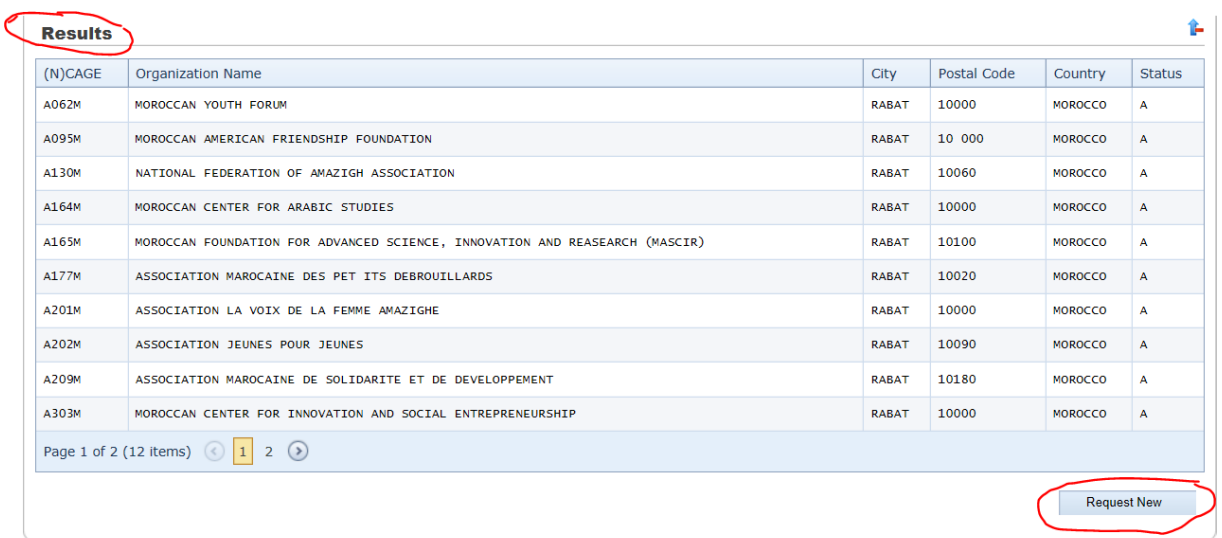

b. Follow the directions to obtain an NCAGE Code.

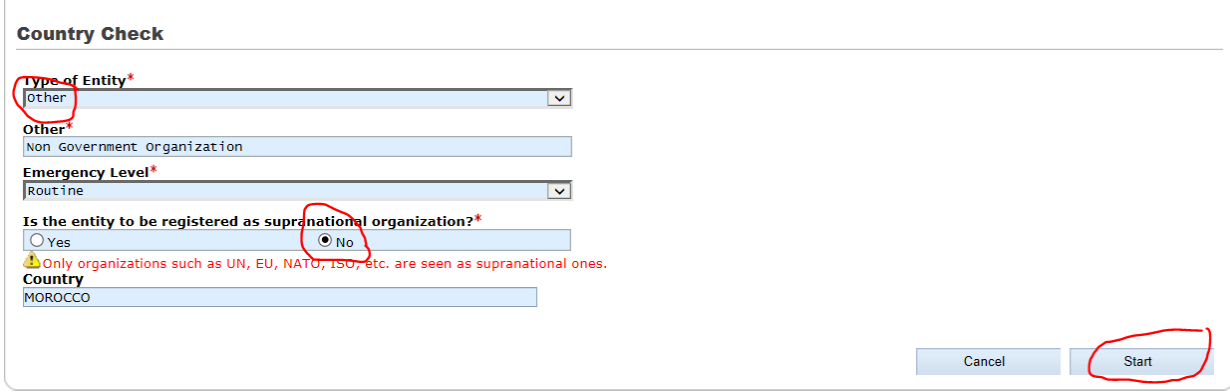

### Step 1 of 4: Initiator Data

J.

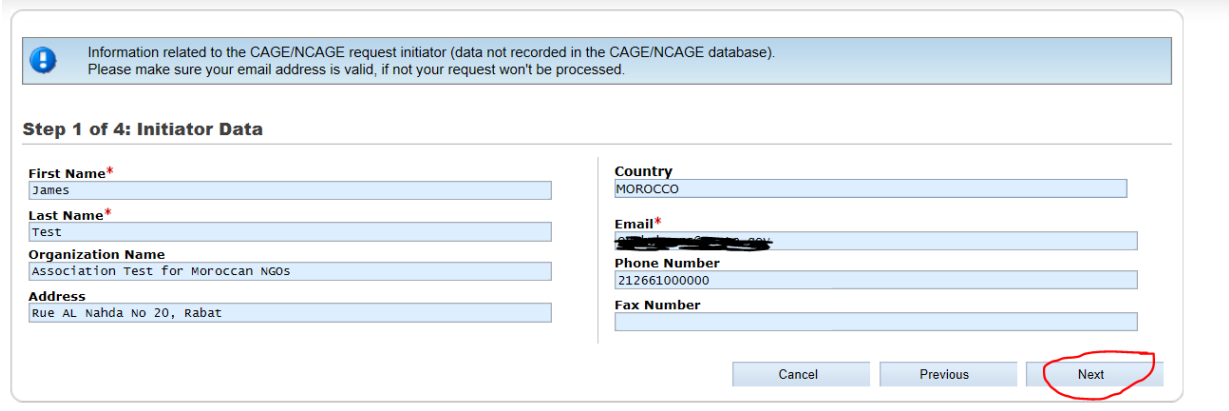

# Step 2 of 4: (N) CAGE Data

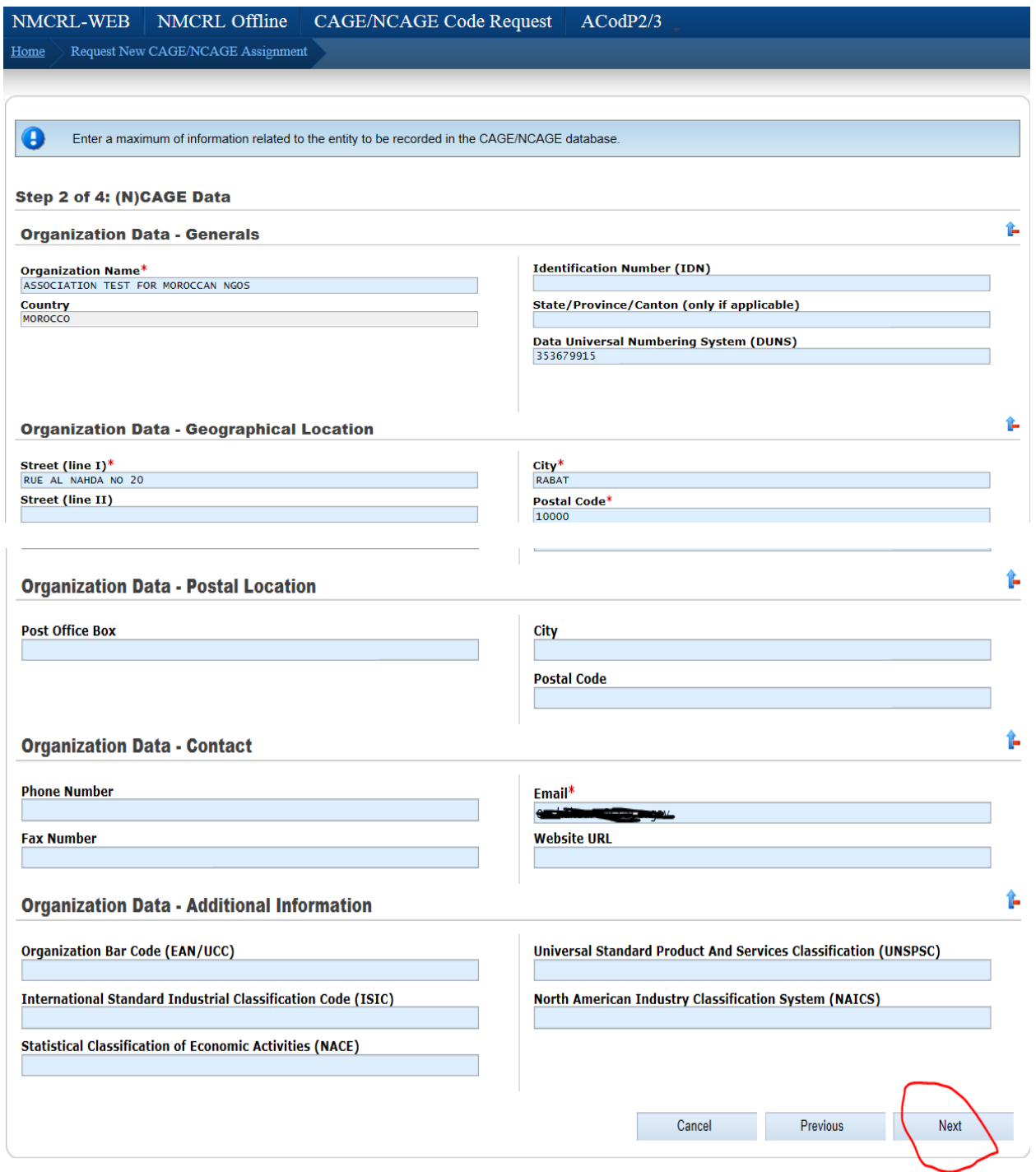

# Step 3 of 4: Request Data

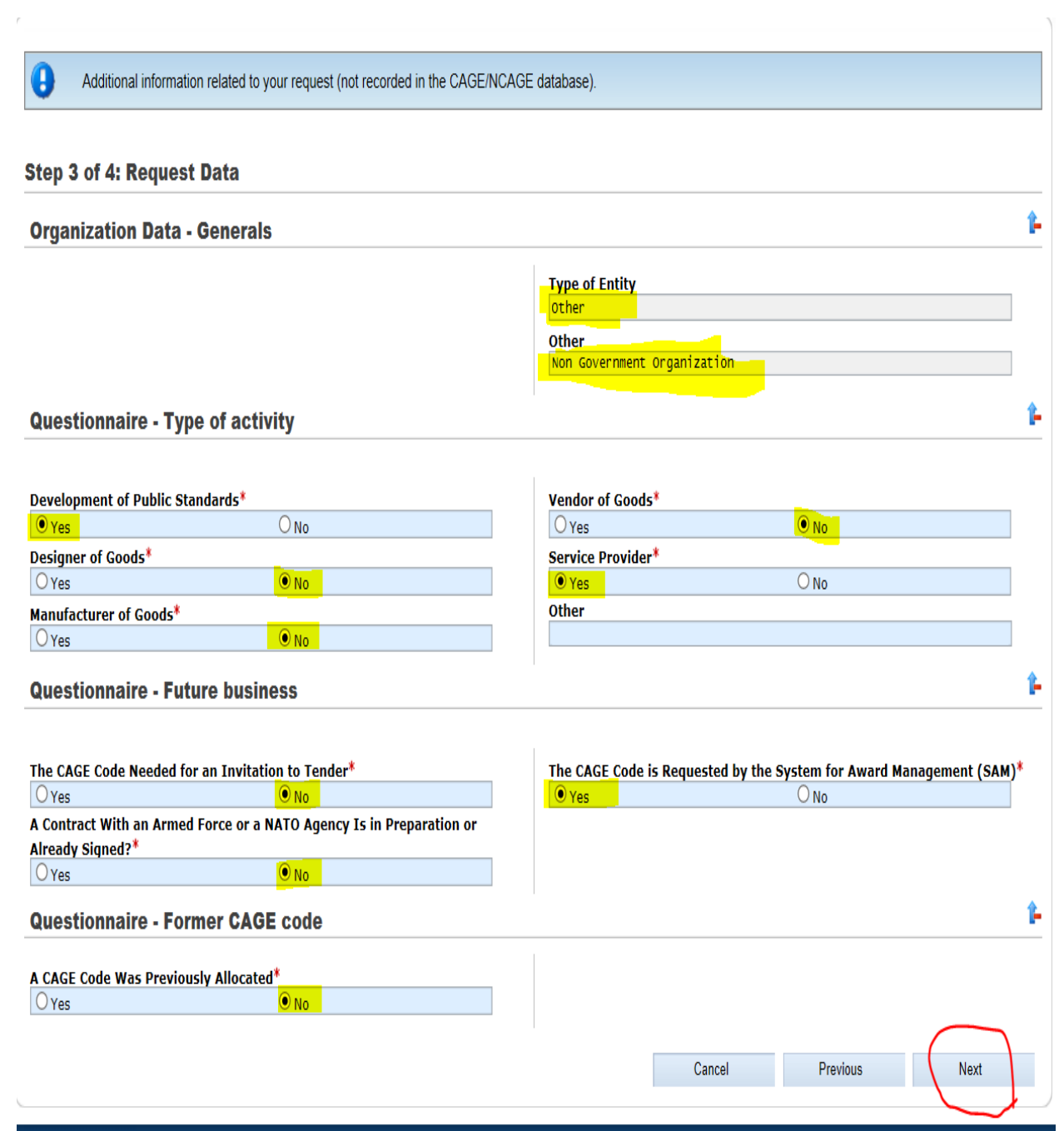

# Initiator Data (Details of your request)

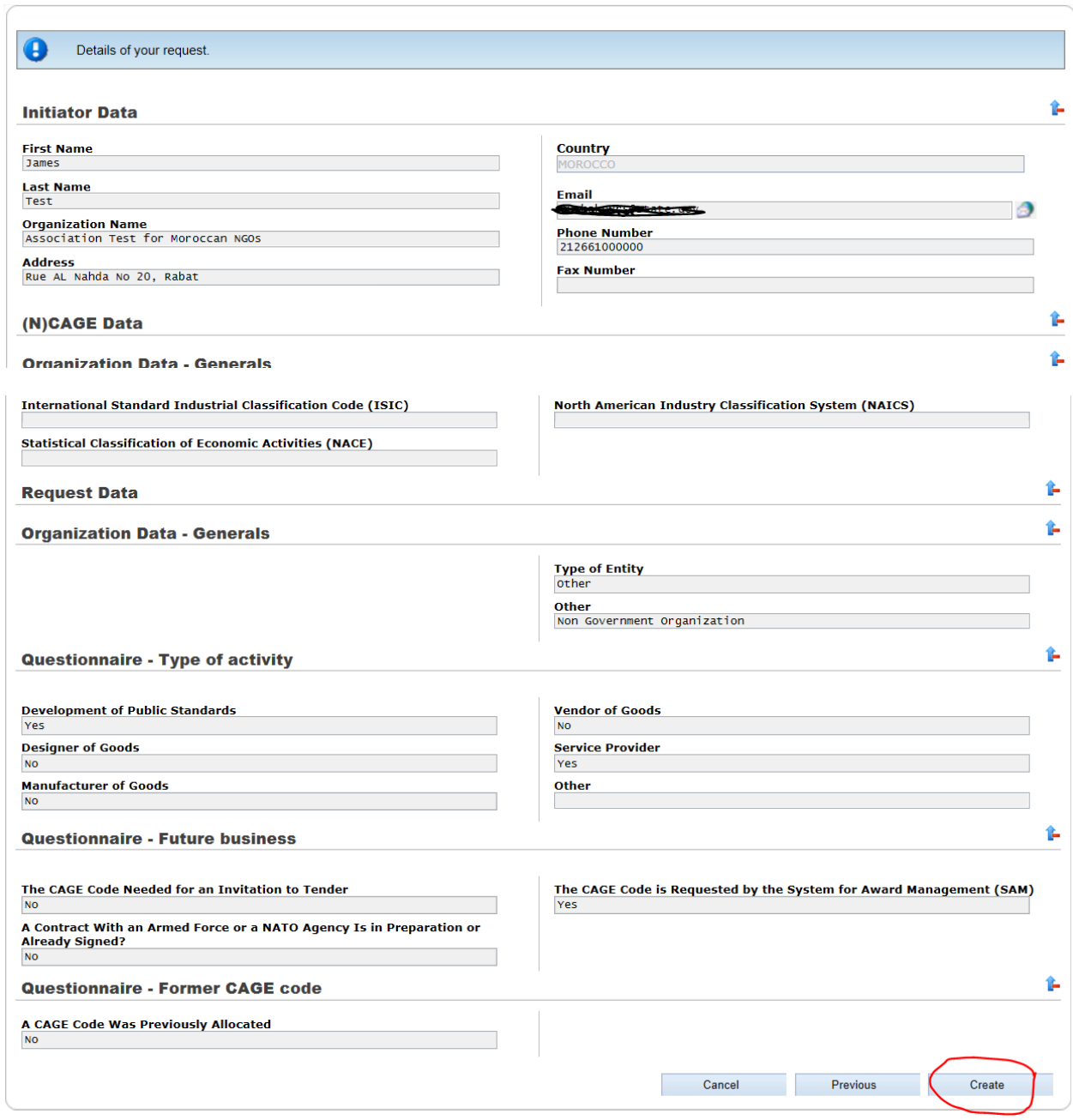

C. Submit the request. A validation email message is sent to the POC in the NCAGE Request for confirmation. Click OK and check your inbox for the confirmation e-mail.

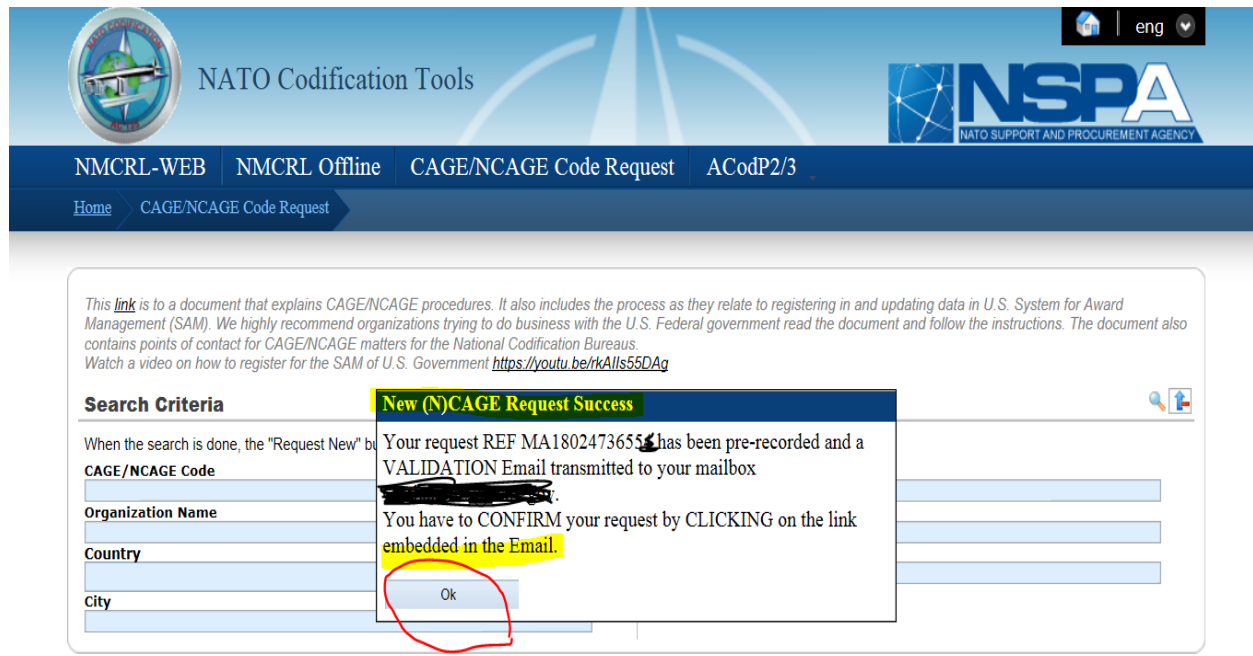

D. Check your inbox (E-mail provided during the registration) and you should receive a confirmation email. Click on the validation link as shown below.

#### Your NCAGE Create Request with reference MA18024736554 Dated 24 Jan 2018

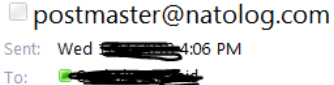

Dear James Test.

Thank you very much for your interest in the NCAGE database.

Your NCAGE registration request is pre-recorded in our system with the following data:

click here to see your request

Your request will be activated once we have received your confirmation by clicking on the following validation link https://eportal.nspa.nato.int/ac135public/scage/requestvalidation.aspx?requestid=a0f80f68-12e8-46e6-b9cef24b199383d9

If needed you may contact the NCAGE team (neage@nspa.nato.int) and refer to the following request Number MA18024736554.

NOTE: Timeframes for CAGE creation differs based on the priority chosen: Emergency - 1 day, Accelerated - up to 1 week, Routine - up to 2 weeks. You will receive your CAGE via email.

E. Once you click on the link provided in the confirmation e-mail you will receive a confirmation as shown below:

### your request has been validated

F. You will receive another confirmation e-mail

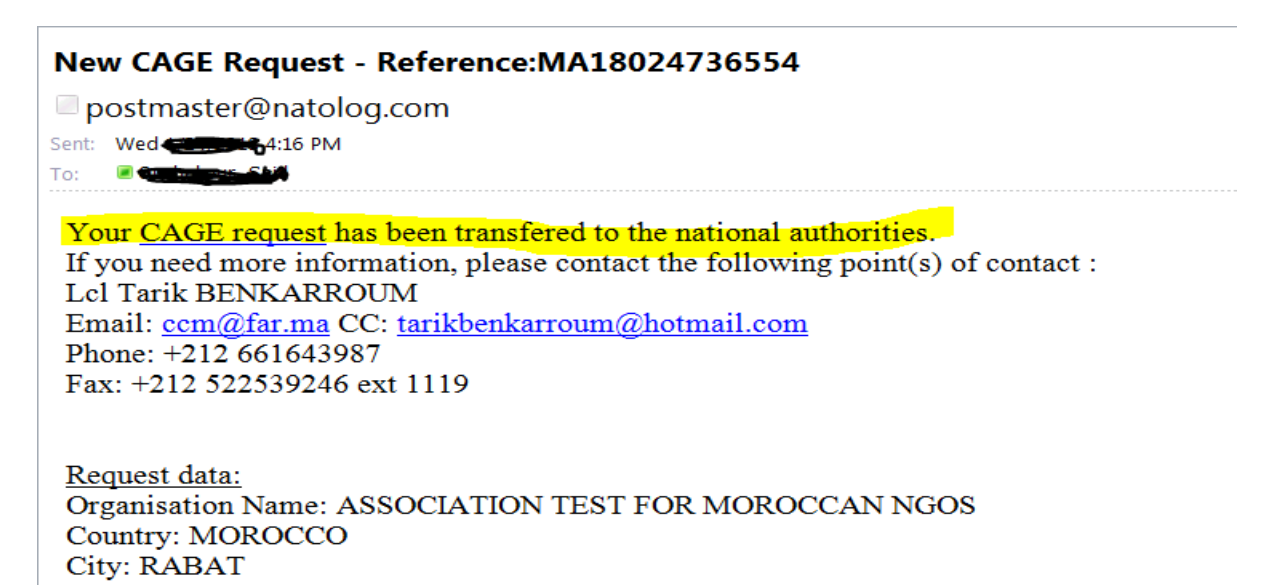

The NCAGE Team

**NSPA assign an NCAGE or forward the request to the applicable National Codification Bureau (NCB) if the entity is located in a NATO (including the U.S.) or Tier 2 nation.** 

#### **Validate NCAGE Code:**

1. When the NCAGE Code is assigned, an email message will be sent to the entity POC in the NCAGE Request.

2. The new NCAGE CODE information is validated by logging into the NSPA web portal.

**[https://eportal.nspa.nato.int/AC135Public/scage/CageList.aspx?id=TUExODAyNDczNjU1NA==&mail=](https://eportal.nspa.nato.int/AC135Public/scage/CageList.aspx?id=TUExODAyNDczNjU1NA==&mail=T3VjaGFrb3Vyc0BzdGF0ZS5nb3Y=&type=TkVX) [T3VjaGFrb3Vyc0BzdGF0ZS5nb3Y=&type=TkVX](https://eportal.nspa.nato.int/AC135Public/scage/CageList.aspx?id=TUExODAyNDczNjU1NA==&mail=T3VjaGFrb3Vyc0BzdGF0ZS5nb3Y=&type=TkVX)**

3. Enter the NCAGE Code in the first screen, click the Enter key.

4. At the bottom of the screen, a Results box will display. Click on the line of the entity/organization.

5. NSPA and the appropriate country's NCBs will forward all NCAGE Code information to the U.S. CAGE Program Office. Depending on the assigned country, the data transmission to the U.S. CAGE Program Office will vary from daily/weekly/monthly/bi-monthly/annually based on their internal procedures for transmission to all AC/135 nations.

6. If the NCAGE Code is not assigned by NSPA/or National Codification Bureau (NCB) then the company entity POC will be contacted by email/letter from NSPA or NCB.

7. Entity POC should contact applicable NSPA or NCB indicated in the Annex of the instruction link at NSPA.

Scroll down the page to Annex section and contact the NCAGE POC for the nation where the entity is physically located.

### **Validate Information in CSI.**

a. Once the NCAGE is received in the CAGE Program Office, the NCAGE Code is displayed in CAGE Search and Inquiry (CSI – formerly Business Identification Number Cross Reference System (BINCS)

b. The entity/organization's Legal Business Name and Physical Address must match exactly with NSPA, CSI, D&B and SAM.

c. Access CSI to confirm the NCAGE Code data. Refer to Section 14, Appendix 2.E How to Navigate CSI Tool.

d. If the NCAGE does not display in CSI but IS located in the CAGE/NCAGE Code Request, contact the DLA Contact Center reporting this discrepancy.

e. If all information is current in CSI and CAGE/NCAGE Code Request proceed to obtain a DUNS Number.

**TIMEFRAME**: CSI is updated after CAGE Program Office has received and processed the NCAGE data which may be up to 10 business days.